# 1 INTRODUCTION À L'OPÉRATION IVEG

#### 2022-05-09

L'opération de la déclaration des superficies ensemencées (IVEG) a pour but de recueillir, par le biais d'un appel téléphonique, la plupart des superficies et des cultures ensemencées assurées à l'assurance récolte (ASREC), à l'assurance stabilisation des revenus agricoles (ASRA) et à partir de 2022 les superficies pour l'Initiative ministérielle de rétribution des pratiques agroenvironnementales (RPA). Les données recueilles dans le cadre de cette opération servent également à recueillir différents renseignements pour la gestion des assurances ainsi qu'à établir les unités productives utilisées pour le programme Agri-stabilité.

## 2 NOUVEAUTÉS

2021-04-28 Ce point est abrogé.

## 3 PROGRAMMES SPÉCIAUX

#### 2022-05-09

La démarche pour la clientèle qui participe à la RPA est détaillée dans l'aide à la tâche « Recueillir, les déclarations des aménagements admissibles de la pratique 5 et faire les demandes de mesurages ».

## 3.1 Clientèle visée par la déclaration téléphonique

#### **2023-07-06**

La clientèle concernée est celle assurée pour les productions végétales à l'assurance récolte, à l'assurance stabilisation pour l'année en cours et celle qui participe à la RPA **à partir de 2022**.

À l'assurance stabilisation, les dossiers dont le statut est en étude d'admissibilité (ETA) sont inclus.

À l'assurance récolte, les cultures concernées sont toutes celles assurées lors de l'adhésion du printemps, incluant le miel, à l'exception des pommes et des assurés seulement pour le foin ou le maïs fourrager sur base des besoins alimentaires.

Les productions déclarées sont mises à jour dans le dossier d'assurance de l'adhérent.

## 3.2 Groupes d'appels

### 3.2.1 Généralités

**2023-07-06**

Tous les clients pour lesquels une déclaration IVEG doit être effectuée se retrouvent dans l'application « Sélection des clients (SCLIENT) ». Pour accéder à la liste des clients, sélectionner le groupe DÉC. VÉGÉTALE dans le menu Opération sous Suivi.tél/Suivi documents.

Pour faciliter la répartition du travail dans les centres de services, **19 sous-groupes**  présentés dans le tableau suivant sont ajoutés dans les listes d'appels disponibles dans SCLIENT.

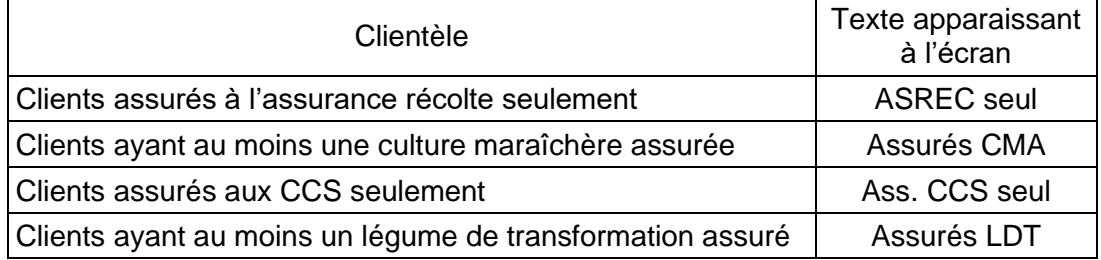

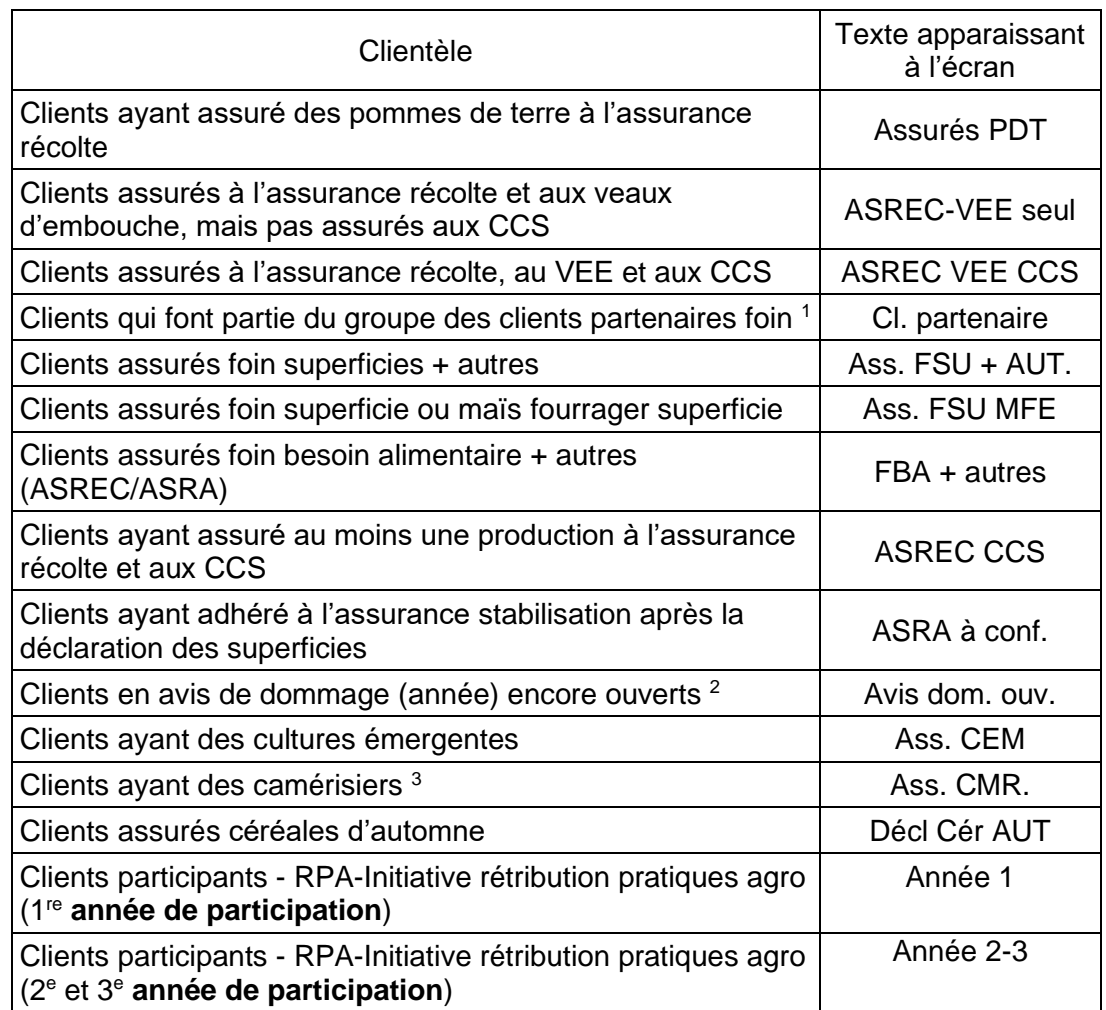

 $<sup>1</sup>$  Le groupe client partenaire est mis à jour au début juin, une fois le recrutement</sup> terminé par le CECPA.

- $2$  Les clients listés sont ceux dont un avis de dommages est encore ouvert à l'assurance récolte pour l'année programme précédant l'année de l'opération IVEG cours. Ce groupe d'appels est ajouté pour profiter de la déclaration IVEG pour finaliser les dossiers d'assurance récolte de l'année précédente.
- $3$ Les clients ayant besoin d'une modification de contrat devront être traités via l'unité DECI.

Lorsque le groupe contient « assuré à l'assurance récolte », l'extraction comprend seulement les productions de la période « printemps », sauf MFO, FSU, PAT, POM.

Dans la répartition du travail et des suivis, il est important de débuter par les clients déclarants des superficies en foin afin d'obtenir les données provenant d'un échantillon fiable, et ce, le plus tôt possible au cours de la saison afin de pouvoir effectuer les analyses concernant les pertes liées au gel hivernal lors de l'opération IVEG.

À la fin de l'opération, pour s'assurer que toutes les déclarations téléphoniques sont réalisées, vérifier si des clients se retrouvent dans le groupe principal DEC. VÉGÉTALE, le groupe Cl. partenaire et le groupe ASRA à confirmer.

## 3.2.2 Nouveaux adhérents à l'assurance stabilisation

Pour les nouveaux clients à l'ASRA, procéder à la déclaration téléphonique de leurs superficies dès que leur dossier a été enregistré « adhérent » (ADH) par DEST. Les dossiers de ces nouveaux clients seront alors en statut ETA; ils se retrouveront le lendemain dans le groupe d'appels principal, soit DEC.VÉGÉTALE ou le groupe ASRA à confirmer si la déclaration avait été faite avant l'adhésion à l'assurance stabilisation et que le client est assuré à l'assurance récolte.

# 4 DOCUMENTS EXPÉDIÉS À LA CLIENTÈLE

#### **2023-07-06**

En mai, un aide-mémoire est expédié du siège social à tous les clients assurés à l'assurance récolte ou à l'assurance stabilisation incluant ceux ayant le statut ETA **et ceux de la RPA. L'aide-mémoire pour la pratique 5 de la RPA est également inclus permettant un seul envoi à la clientèle.**

Voir une copie de cet aide-mémoire à l'annexe 35 et le calendrier des réalisations à l'annexe 36.

# 5 DATES IMPORTANTES POUR LA DÉCLARATION

## 5.1 Date de début de l'opération

Les appels téléphoniques peuvent débuter dès que les groupes d'appels sont disponibles dans Sclient et que la table des cultivars et des dates limites est mise à jour dans IVEG. Voir le calendrier des réalisations à l'annexe 36.

- 5.2 Date de fin de modification de protection
	- 2020-05-11

Vous référez à la section Admissibilité 10.21, point 8.

## 6 SAISIE DES DÉCLARATIONS TÉLÉPHONIQUES DES SUPERFICIES ENSEMENCÉES

Pour réaliser la saisie des déclarations des superficies ensemencées, accéder à l'application IVEG par le panorama « Système micro-secteur assurances » en utilisant Sélection de clients (SCLIENT) ou IVEG directement, dans la section ASRA-ASREC du panorama.

Voir, dans l'aide à la tâche, la rubrique Recueillir la déclaration des superficies ensemencées (IVEG).

Le Guide d'utilisation d'IVEG est accessible directement dans l'application IVEG, dans « Aide intérêt assurable végétal », sous le point d'interrogation ou dans le lecteur K:\documentations, fichier IVEG.pdf.

Pour vous guider dans la saisie des différents panoramas d'IVEG, se référer au « Cartable de Formation IVEG » dans :

- a) Premier panorama d'IVEG : module 5 (p. 38 à 70)
- b) Deuxième panorama d'IVEG : module 5 (p. 38 à 70)
- c) Troisième panorama d'IVEG : module 5 (p. 38 à 70)

### 6.1 Variations importantes

2020-05-11

Une variation importante, qui doit être justifiée, est lorsqu'un écart entre la superficie totale assurée, à la date de fin d'adhésion (avant la date de déclaration) et la superficie totale lors de la déclaration, rencontre une des conditions suivantes :

- Écart de plus de 5 ha (lorsque la superficie totale est de moins de 10 ha)
- Écart de plus de 20 % (de la superficie initiale)
- Écart de plus de 15 ha (de la superficie initiale)

## 7 PARTICULARITÉS

## 7.1 Choix des cultivars

7.1.1 Foin fourrages annuels

#### 2022-05-09

À partir de 2022, il est demandé d'inscrire le détail du <u>fourrage annuel</u> des champs de foin pour la clientèle suivante :

- Tous les assurés FSU ou FBA (incluant FBA avec PAT) pour lesquels une déclaration IVEG est nécessaire
- Tous les non-assurés Foin (FOI) pour lesquels une déclaration IVEG est nécessaire déclarant une parcelle en foin
- Toutes les fermes partenaires foin

La liste des choix de cultivars et des informations supplémentaires sont indiquées dans le Guide d'utilisation IVEG dans la section Cultivar et dans la procédure Foin, céréales émergentes, maïs fourrager et le maïs grain à la section 3.32 Expertise collective pour le foin. Une question est présente au premier panorama d'IVEG pour le suivi de cet ajout. Il est obligatoire de répondre à la question par oui ou non.

L'utilisation de nouveaux types de fourrages, et même de nouveaux cultivars, est de plus en plus fréquente dans la régie de culture, notamment pour améliorer les implantations de prairies, réduire les risques associés au climat ou encore comme culture d'urgence.

L'intégration de plantes fourragères annuelles est un exemple de bonne gestion des cultures qui tend à s'étendre et à se développer. Pour certains producteurs, la proportion des fourrages composés de fourrage annuel est déjà considérable. Le but d'indiquer les types de fourrage dans le deuxième panorama d'IVEG « cultivars » est de permettre d'identifier les superficies cultivées et leurs rendements respectifs. Cela permettra d'évaluer la croissance de la production et d'analyser s'il est justifié d'offrir une protection adaptée à ces types de fourrages avec un rendement à l'hectare correspondant à la culture.

### 7.1.2 Blé

#### 2022-05-09

À partir de 2022, suite à la modification des conditions d'admissibilités du blé à l'ASRA et à l'ASREC, les clients auront à déclarer, lors de l'IVEG, la destination de vente de leur blé, ce qui déterminera leur protection et/ou produit d'assurance en blé de consommation animale ou blé de consommation humaine.

Le menu déroulant permettant la sélection du cultivar ne sera plus obligatoire dans IVEG, mais restera disponible. La liste et la démarche pour le choix des cultivars sont indiquées dans le Guide d'utilisation IVEG dans la section Cultivar situé dans le lecteur K:\documentations, fichier IVEG.pdf.

Notez que l'obligation de semer un cultivar de blé humain pour la destination en alimentation humaine est toujours en vigueur.

Les assurés auront la responsabilité d'aviser leur CS dans le cas d'un changement de destination avant le 1<sup>er</sup> août de chaque année d'assurance.

## 7.2 Déclaration de rendement obligatoire à la protection Céréales, maïs-grain et protéagineuses (CMP)

Pour chacune des cultures assurées à la protection Céréales, maïs-grain et protéagineuses, un suivi doit être fait avec le client pour identifier la méthode et la période privilégiées pour réaliser la déclaration de récolte. L'information doit être saisie dans la convention accessible au troisième panorama de IVEG ou par l'unité « Suivre la cueillette des rendements réels » (SCRR). Un aide-mémoire est également disponible à l'annexe 12 pour aider le conseiller lors du contact avec la clientèle.

## 7.3 Ajout de terres

S'il y a un ajout de terres en provenance d'un autre client assuré, accéder à la déclaration de cet autre client pour inscrire dans la section « Commentaires » du 3<sup>e</sup> panorama, les diagrammes qui ont été transférés. Se référer à la présente procédure, section 10.21, point 8, pour les cas de modification permise.

Dans le cas où l'ajout de terres provient de l'acquisition ou de la location à long terme de 100 % des terres d'un producteur inscrit à notre clientèle, vérifier l'existence de lien financier entre les clients concernés afin de déterminer si les historiques au Programme d'assurance récolte et au programme Agri-stabilité doivent être modifiés. Si un tel lien existe, se référer aux points 5.4.3.3.2 et 5.5.3.3.2. « Scission partielle des activités de l'entreprise » de la procédure et guide d'enregistrement de transfert de protection et de participation de La Financière agricole pour effectuer le suivi du dossier.

## 7.4 Augmentation des superficies par le déboisement

#### 2022-05-09

La démarche pour l'ajout d'une nouvelle superficie en culture d'une municipalité concernée par l'interdiction d'augmenter la superficie se retrouve dans la procédure Écoconditionnalité au point 3 - Interdiction d'augmenter la superficie en culture. Une formation à la tâche est disponible, Gérer les cas d'interdiction d'augmenter la superficie en culture (IASC). Des informations supplémentaires se retrouvent dans la procédure Localisation ou mesurage d'éléments géomatiques au point 3 - Réaliser les demandes SMAO.

Pour le suivi des parcelles suite au mesurage, vous pouvez consulter la liste d'impression des mises à jour MAO d'IVEG, (Guide d'utilisation IVEG section Mise à jour MAO – Impression des listes situé dans le lecteur K:\documentations, fichier IVEG.pdf.), la parcelle sera indiquée avec le commentaire « Champ déboisé à valider » inscrit par le mesureur. Cette parcelle apparaît dans la liste des champs d'IVEG et le champ « suivi débois » sera indiqué « EnAtt » (En attente).

L'application « Produire les requêtes IVEG (RVEG) dans la section Requête IVEG dans l'onglet ASREC ou Requêtes déclarations de l'onglet ASRA » offrira la possibilité de lister les clients qui ont des superficies en déboisement concernées selon le statut du « Suivi déboisement ».

## 7.5 Substitution de culture

Lorsque le client assuré à l'assurance récolte a semé une nouvelle culture et qu'il désire l'assurer, procéder de la façon suivante :

- a) Cocher la case « Substitution des récoltes » au  $3<sup>e</sup>$  panorama d'IVEG afin de faciliter le suivi;
- b) Vérifier, à la section 10.21, point 8 Modification de protection, de la présente procédure, si la modification de la protection d'assurance récolte peut être acceptée;
- c) Si la modification est acceptée, assurer les nouvelles cultures dans DECI, puis saisir (rafraîchir) les nouveaux renseignements dans IVEG;
- d) Les options de garantie et de prix unitaires pour les nouvelles cultures acceptées sont celles choisies par le client pour la majorité de ses cultures déjà assurées cette année;
- e) Inscrire dans la section « Commentaires » du 3<sup>e</sup> panorama les raisons justifiant l'admissibilité ou le refus des cultures non assurées initialement.

### 7.6 Superficie minimale non atteinte à l'ASRA

À l'ASRA, la superficie minimale assurable est :

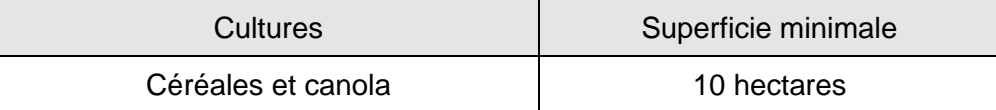

Un message apparaîtra à l'écran si la superficie minimale à l'assurance stabilisation n'est pas atteinte. Dans ce cas, informer le client qu'il n'est pas assurable et lui demander s'il s'agit d'un arrêt de production temporaire ou définitif.

a) Arrêt de production temporaire

Lorsque le client est en arrêt de production temporaire, cocher la case « Arrêt de production »; le suivi sera fait automatiquement au SIGAA.

b) Arrêt de production définitif

Lorsque le client est en arrêt de production définitif, cocher la case « Fermeture de dossier » et choisir le code de fermeture approprié entre Insuffisance de production (INP) et Retrait maïs-grain soya (RMS). Le nom du client sera inscrit automatiquement sur un bordereau de fermeture.

## 7.7 Superficie minimale non atteinte à l'ASREC

### 7.7.1 Superficie minimale

2023-05-24

À l'ASREC, la superficie minimale assurable des principales cultures est :

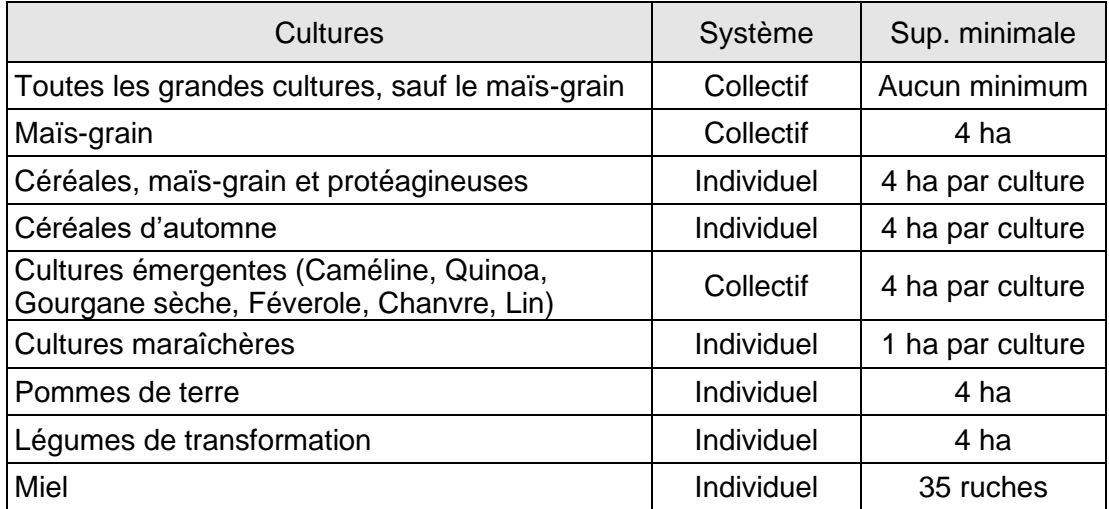

Un message apparaîtra si la superficie minimale n'est pas atteinte à l'assurance récolte. Quelle que soit la date de confirmation, les productions dont la superficie minimum n'est pas atteinte seront annulées lors du traitement de nuit et les contributions seront remboursées si elles ont déjà été payées.

7.7.2 Avoine, blé et orge

### 2022-05-09

Lorsque la superficie minimale n'est pas atteinte pour l'avoine, le blé et l'orge au système individuel, offrir au client l'assurance au système collectif, car aucun minimum n'y est exigé.

a) Lorsque le client accepte

Inscrire les cultures dans l'application, « Enregistrer une demande d'assurance » (DECI).

b) Lorsque le client refuse

Inscrire une note à cet effet dans « Commentaires » au 3<sup>e</sup> panorama de l'application IVEG ou dans « suivi téléphonique » dans le commentaire.

7.7.3 Production d'assurance-récolte à « 0 »

Un message apparaîtra si aucune superficie n'a été déclarée pour une production assurée à l'assurance récolte. Dans cette situation, il faut vérifier si cette production a été remplacée par une autre qui pourrait être assurée.

### 7.8 Modifications au plan des parcelles agricoles

2022-05-09

La case Modification au plan MAO est cochée automatiquement dès que l'on saisit une superficie dans la colonne « sup. décl » de l'un des diagrammes existants.

La case Plan MAO à faire est cochée automatiquement dès que des superficies ont été saisies dans « sans diagramme » à l'exception des trois codes de la pratique 5 du programme RPA (EBR,HAI,ILO).

Aucune demande de transmission MAO ne sera imprimée même si les cases mentionnées précédemment sont cochées, étant donné que le suivi se fait par « Gérer le suivi opérationnel du mesurage (SOMAO) » dans les applications Web. Par contre, les cases au dernier panorama IVEG sont toujours cochées par le système, s'il y a lieu, pour permettre un suivi dans l'application « Produire les requêtes IVEG » (RVEG.) (Applications Web/ASREC/Requêtes IVEG) il est possible de les cocher manuellement.

Lorsqu'un mesurage est produit, le suivi se fait par la liste d'impression des mises à jour MAO d'IVEG. Cette liste précise les modifications apportées et les actions à poser dans IVEG par exemple : nouveau champ ou champ à supprimer. Se référer au Guide d'utilisation IVEG section Mise à jour MAO – Impression des listes.

Il est important de confirmer les déclarations IVEG suite à des modifications de nature quelconque afin que ces informations soient disponibles pour les autres systèmes notamment le plan des parcelles agricoles, la gestion des clients partenaires, le calcul du rendement de référence foin, IGO FADQ, le dossier d'assurance, etc. De plus, la dernière déclaration confirmée des superficies ensemencées est celle récupérée par IVEG l'année suivante.

Pour faire un suivi des déclarations qui doivent être confirmées, se référer aux requêtes IVEG ci-dessous disponibles dans l'application WEB « Produire les requêtes IVEG (RVEG) ».

- liste des clients qui ont un suivi de modification fait par la maj MAO non confirmé;
- liste des clients qui ont un suivi de modif fait par un usager autre que maj MAO non confirmé.

Référence : Guide d'utilisation IVEG situé dans le lecteur K:\documentations, fichier IVEG.pdf.

7.9 Vente de l'entreprise après le 30 avril

Lors de la déclaration téléphonique, si le client signale avoir vendu son entreprise après la date de fin d'adhésion, il peut transférer son contrat d'assurance à l'acquéreur, l'annuler ou le conserver.

Dans les cas de transfert de contrat, voir le Guide d'utilisation IVEG situé dans le lecteur K:\documentations, fichier IVEG.pdf si la déclaration avait été commencée au nom du vendeur.

7.10 Fermeture de dossier

#### 2022-05-09

À la suite de la déclaration du client, lorsqu'il y a fermeture de dossier, procéder de la façon habituelle pour les fermetures de dossier. Cependant, il n'y a pas lieu de demander au client de nous transmettre une demande de fermeture de dossier signée.

Il faut toutefois s'assurer de faire le lien avec les dossiers Agri-stabilité, Agri-investissement, Agri-Québec Plus, Agri-Québec, l'ASRA, la contribution au rabais relève et la RPA lors d'une fermeture de dossier.

# 8 PARTICULARITÉS PAR PRODUCTION

8.1 Augmentation ou diminution des superficies de maïs fourrager et de foin de céréales

Lors de la déclaration téléphonique des superficies, lorsque le client augmente ou diminue les superficies de maïs-grain ou de céréales par rapport à son certificat d'assurance récolte parce qu'il diminue ou augmente la superficie en maïs fourrager ou en foin de céréales, modifier la production des champs concernés dans IVEG qui modifiera en conséquence seulement les superficies assurées en maïs-grain et en céréales.

Lorsque le maïs fourrager est assuré sur base des besoins alimentaires, les superficies en maïs fourrager apparaissant dans « Sup. ass. » sont « Estimées » par le système à partir du

rendement probable de zone. Elles sont données à titre indicatif seulement; il n'y a pas lieu de les modifier lorsque la superficie déclarée diffère de la superficie « Estimée ».

Une substitution du maïs au foin et vice-versa est possible lorsqu'il s'agit d'une nouvelle culture et que cette culture ne constitue pas une culture de remplacement à la suite de dommages à la culture initialement assurée. Si, par exemple, du maïs fourrager est introduit dans le plan de culture, l'assurer dans DECI si le client le désire. Dans ces cas, il faut modifier en conséquence les rendements alloués pour le foin.

## 8.2 Pommes de terre

### 8.2.1 Clientèle visée

Tous les clients ayant assuré des pommes de terre à l'assurance récolte font l'objet d'une déclaration téléphonique. Les superficies de pommes de terre destinées à la transformation doivent être recueillies avant le  $1<sup>er</sup>$  juillet.

## 8.2.2 Abouts de champs

2022-05-09

Se référer à la procédure Pommes de terre, section 6.2 Admissibilité, au point 3.3 Abouts de champs.

## 8.3 Miel

Saisir le nombre de ruches dans « Sans diagramme » - « Sup. décl. ».

Lorsque le client a des diagrammes MAO, saisir également les autres cultures dans IVEG, puisque ces données servent à Agri-stabilité.

## 8.4 Culture maraîchère

(2019-10-08)

Lorsqu'une parcelle est utilisée pour plus d'une production au cours d'une année, par exemple plus d'une récolte de laitue. Cette parcelle de culture est doublée et utilisée à deux reprises.

8.5 Céréales d'automne

### (2019-10-08)

Les dates importantes (point 5.1 et 5.2) sont non applicables et sont modifiées comme suit :

- Début de l'opération = date de fin de l'adhésion
- Date de fin de modification de protection = Date de fin de modification de protection pour les céréales d'automne

L'enregistrement des parcelles agricoles ensemencées en céréales d'automne permet d'établir le volume assurable au produit Céréales d'automne.

Voir à ce sujet le Guide d'utilisation d'IVEG situé dans le lecteur K:\documentations, fichier IVEG.pdf.

8.6 Foin

8.6.1 Déclaration des superficies en foin affectées par le gel hivernal

2022-05-09

La clientèle visée par la cueillette de données portant sur le gel hivernal est :

- Toutes les fermes partenaires foin;
- Tous les assurés FSU ou FBA avec une déclaration IVEG;

• Tous les non assurés foin avec déclaration IVEG déclarant des parcelles en foin.

Les informations suivantes doivent être saisies dans IVEG au second panorama :

- Superficie affectée en ha;
- Superficie totale en fourrage de type « foin » (exclure le maïs fourrager) en ha;
- Station météo;
- Taux de perte en % dû au gel hivernal pour chaque champ affecté.

Il est recommandé de débuter l'opération IVEG auprès des clients déclarant des superficies en foin dans le but d'obtenir les données provenant d'un échantillon fiable le plus tôt possible au cours de la saison. Cela permet d'analyser les pertes liées au gel hivernal dans le foin plus rapidement.

Se référer au cartable de formation IVEG module 5 et module 8 et au Guide d'utilisation IVEG situé dans le lecteur K:\documentations, fichier IVEG.pdf pour connaitre la procédure de saisie des données portant sur le gel hivernal dans le foin et les pâturages.

# 9 CONFIRMATION DE LA DÉCLARATION

#### 2022-05-09

Lorsque la saisie des superficies cultivées champ par champ du client est complétée, présenter au client la compilation des superficies saisies par production telle qu'elle apparait au troisième panorama d'IVEG. Confirmer ensuite la déclaration et transmettre au client le numéro de confirmation.

La confirmation génère la mise à jour du dossier d'assurance récolte et la production d'un nouveau certificat d'assurance récolte à l'intention du client. Depuis le 1<sup>er</sup> mai 2021, les certificats sont émis par le siège social tous les vendredis de chaque semaine. Chaque certificat est déposé dans le dossier client.

Pour les cultures assurées à l'ASREC, les superficies seront mises à jour le soir de la confirmation jusqu'au 1er août. À partir du 2 août, les superficies seront mises à jour lorsque vous répondrez oui  $\dot{a}$  la question suivante apparaissant au moment de la confirmation, au 3<sup>e</sup> panorama :

« Voulez-vous que les superficies d'assurance récolte soient mises à jour? ».

Des informations supplémentaires sont disponibles dans la section 10.21, point 8 de la présente procédure et l'annexe - Déclaration de printemps – Mise à jour MAO versus mises à jour IVEG, ASRA et ASREC dans le Guide IVEG (lecteur K:\documentations, fichier IVEG.pdf).

# 10 AUTORISATION DE LA DÉCLARATION

L'autorisation du volume de production est obligatoire pour les cultures assurées à l'assurance stabilisation. Pour procéder, utiliser la liste d'autorisation des volumes de production (LAVP) et l'unité Autorisation des volumes de production (AUVP). Il est cependant possible d'utiliser le programme informatique « Suivi de contrôle de la déclaration à l'assurance stabilisation (SCDA) » pour faire des vérifications avant de procéder à l'autorisation.

SCDA permet de sélectionner des dossiers selon différents critères facilitant la décision d'autoriser les volumes. Les étapes à suivre dans ce cas sont les suivantes :

- a) Demander la Liste d'autorisation des volumes de production (LAVP);
- b) Sélectionner dans SCDA, si désiré, les clients à vérifier avant de procéder à l'autorisation. Pour faire cette sélection à l'aide du numéro de liste d'autorisation, il faut attendre le surlendemain que la LAVP a été demandée, puisque le numéro de la liste d'autorisation est attribué par le SIGAA après la mise à jour de SCDA en soirée;
- c) S'il y a lieu, retirer de la liste d'autorisation les clients nécessitant une vérification plus approfondie;
- d) Autoriser dans AUVP.

# 11 CORRECTIONS AU DOSSIER APRÈS LA DÉCLARATION

Pour réaliser des corrections, procéder selon les étapes suivantes ;

- a) Accéder au panorama « Intérêt assurable »;
- b) Inscrire le numéro du client dans la boîte et cliquer OK;
- c) Inscrire les nouvelles données ou faire les corrections;
- d) Inscrire un « Motif de confirmation » au premier panorama et, si nécessaire, des explications plus complètes dans « Commentaires » au 3e panorama;
- e) Mettre ses initiales et dater;

La Financière agricole

Québec<sup>3</sup>

- f) Cliquer le bouton « Confirmation » et donner le nouveau numéro de confirmation au client;
- g) Enclencher le processus d'autorisation des volumes de production.

## 12 GESTION DES PROBLÉMATIQUES DE PRODUCTION (OPERPROD)

Suite à la déclaration des superficies ensemencées, différentes listes sont disponibles dans l'application « Gestion des problématiques de production » (OPERPROD). Voici les différentes opérations possibles pour lesquelles des actions sont à faire :

- a) L'opération « IVEG-MAO anom. » permet de voir si une même superficie a été déclarée par plus d'un client ou pour plus d'une production;
- b) L'opération « ZONE modif » présente une liste des champs assurés dans la mauvaise zone du collectif pour les productions avoine, blé, orge, maïs fourrager ou maïs-grain. Cette liste est produite selon les données de la géomatique et suite à la déclaration des superficies ensemencées des clients. Pour chacun des champs présents dans cette liste, faire les modifications de zone dans IVEG ou DECI si nécessaire;
- c) L'opération « ASREC modif. » présente une liste de messages à la suite des rejets suivant un recalcul du contrat d'assurance récolte placé par IVEG. Ce recalcul est placé automatiquement avant le 1er août et selon la demande de l'utilisateur après le 1er août. Une opération est à réaliser pour régulariser ces dossiers.

Il y a deux types de messages :

- a) Des messages avertisseurs (le numéro de message se termine par «A ») qui vous informent de la raison pour laquelle il n'y a pas eu de nouveau calcul de contrat;
- b) Des messages sévères (se terminant par « S ») qui vous mentionnent pourquoi le nouveau calcul ne peut se faire. Les messages sévères exigent une opération de votre part, car les requêtes pour les nouveaux calculs du contrat récolte essaient de s'effectuer tous les soirs.

Voir à ce sujet le Guide d'utilisation PROBPROD (Gérer les problématiques de production OPERPROD) disponible dans le lecteur K:\documentations, fichier PROBPROD.pdf.

# 13 CONTRÔLE DES DÉCLARATIONS

13.1 Ciblage des dossiers

#### (2020-01-17)

Chaque centre de services peut décider, au besoin, de réaliser des contrôles des déclarations des superficies ensemencées. Ces contrôles visent les objectifs suivants :

- a) Valider la déclaration du client pour les superficies assurées à l'assurance stabilisation;
- b) Vérifier les changements apportés aux superficies afin de modifier les plans des parcelles agricoles (défrichage, fossés comblés, etc.);
- c) Vérifier le respect des normes culturales pour les dossiers ciblés à cet effet ou lorsque des problématiques sont observées au champ;
- d) Vérifier les dossiers particuliers identifiés par le centre de services.

Pour faciliter le ciblage et le suivi des dossiers pouvant faire l'objet d'un contrôle, l'unité Suivi de contrôle des déclarations à l'ASRA (SCDA) identifie certains critères. Ces critères sont présentés au tableau suivant.

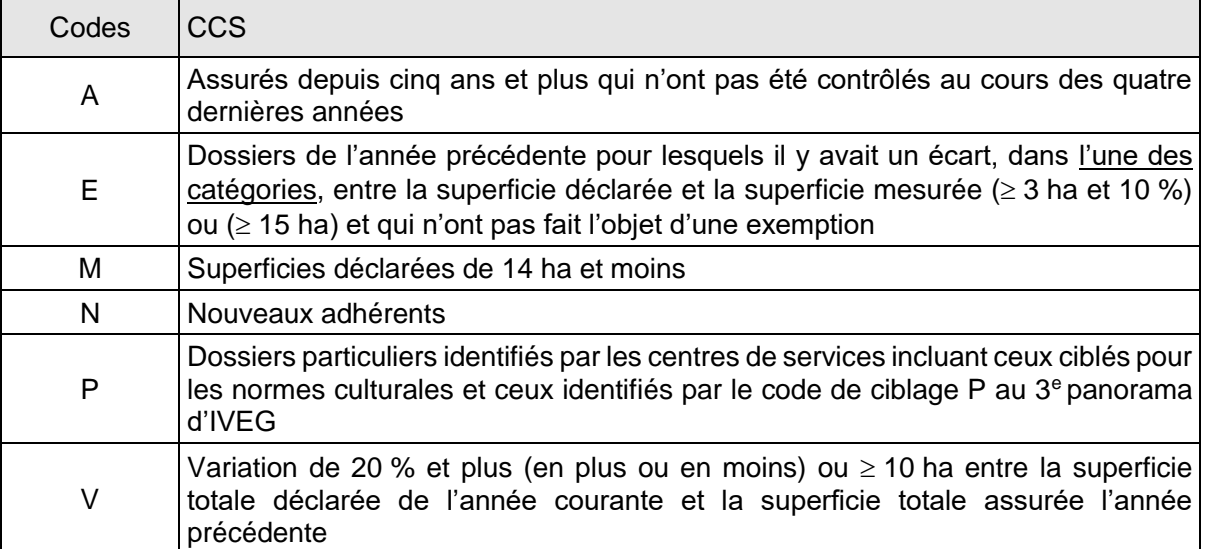

## 13.2 Informations à noter lors des contrôles

## (2020-01-17)

Lors des contrôles, les informations suivantes doivent être notées sur différents documents :

- a) Plan des parcelles agricoles version conseiller imprimé à partir de DPPA
	- i Cocher la culture du champ lorsque la réalité est conforme à la déclaration;
	- ii Biffer la culture du champ, si la culture n'est pas conforme à la déclaration et inscrire la culture semée;
	- iii Inscrire DLS et la date de semis si celle-ci est postérieure à la date de fin des semis;
	- iv Inscrire SNC si l'auto-semence de pommes de terre est utilisée par l'adhérent;
	- v Inscrire le % du champ ensemencé s'il est inférieur à 100 %;
	- vi Noter tout défaut de gestion (mauvaises herbes, mauvais drainage, etc.).
- b) Liste de l'intérêt assurable végétal imprimée à partir d'IVEG
	- i Inscrire, s'il y a lieu, dans « Commentaires » à la première page :
		- o Superficie semée identique à la superficie déclarée;
		- o La justification des différences par rapport à la déclaration;
		- o La justification de l'écart de superficies avec l'année précédente pour le code V.
	- i Biffer, sur la première page, la superficie semée et inscrire la nouvelle superficie lorsqu'il y a des modifications;
	- ii Cocher les suivis à faire;
	- iii Cocher la source « Mesurage » et le type « Initial »;
	- iv Dater, signer et faire signer le client;
	- v Inscrire toute information pertinente sur les champs concernés sur les autres pages de la « Liste de l'intérêt assurable végétal »;
	- vi Inscrire les cultivars de pommes de terre pour chaque champ ou partie de champ;
	- vii Si pour un même champ il y a plusieurs cultures, exprimer en pourcentage la proportion de chacune par rapport à la superficie totale du champ;

viii Transmettre une copie au client s'il le demande.

- c) Diagramme MAO inexistant
	- Lorsqu'il est possible d'obtenir des photos aériennes, utiliser des croquis pour y noter les informations qui serviront au mesurage assisté par ordinateur;
	- Lorsqu'il n'est pas possible d'obtenir des photos aériennes, mesurer les superficies au champ à l'aide des moyens prévus à cet effet.

## 13.3 Vérification des normes en matière de pratiques culturales

Vérifier les normes en matière de pratiques culturales selon le cadre de gestion prévu à l'annexe 8 - Cadre d'application des normes…, de la présente procédure.

## 13.4 Saisie des données

Saisir toutes les nouvelles informations recueillies lors du contrôle de la déclaration des superficies dans la source : « Mesurage » d'IVEG. Les modifications apportées aux cultures assurées à l'assurance récolte seulement devront aussi être saisies dans IVEG.

Tout comme lors de la première déclaration, l'autorisation du volume de production est obligatoire pour les cultures assurées à l'assurance stabilisation. La faire en utilisant la Liste d'autorisation des volumes de production (LAVP) et l'unité Autorisation des volumes de production (AUVP). Il est cependant possible d'utiliser le programme informatique « Suivi de contrôle de la déclaration à l'assurance stabilisation (SCDA) » pour faire des vérifications avant de procéder à l'autorisation.

## 13.5 Traitement des écarts

Pour le traitement des écarts entre la superficie déclarée et celle semée, voir la procédure d'assurance stabilisation, section 2.8 - Évaluation du volume de production, Céréales, maïsgrain et oléagineux.

# 14 CHANGEMENT DE DESTINATION APRÈS LA DÉCLARATION TÉLÉPHONIQUE DES SUPERFICIES

## 14.1 Foin de céréales et maïs fourrager

2023-05-24

Lorsqu'après le 1<sup>er</sup> août ou après la déclaration téléphonique des superficies si elle est plus tardive, il y a des changements dans les superficies récoltées en foin de céréales ou en maïs fourrager à l'automne, modifier les superficies assurées à l'assurance stabilisation, mais pas à l'assurance récolte.

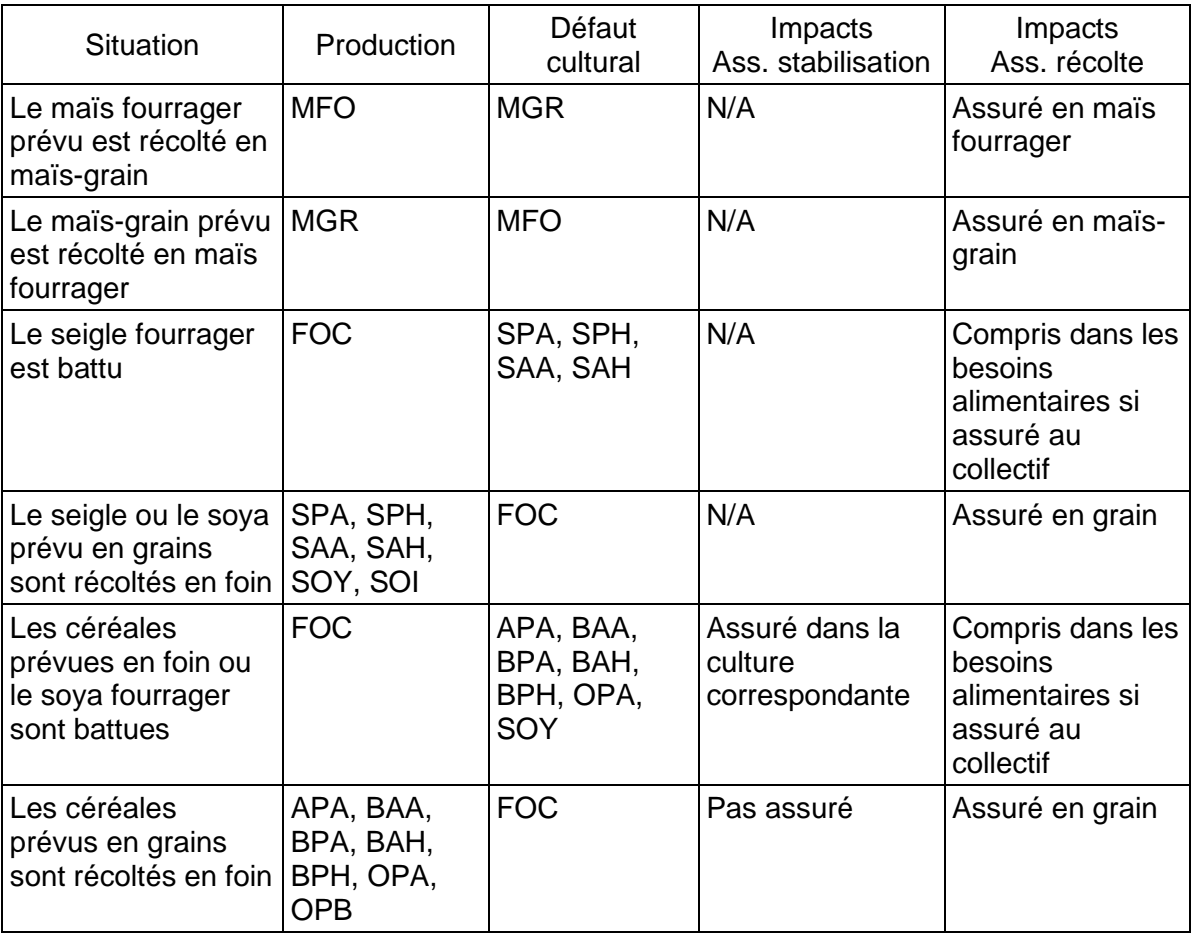

Saisir les renseignements dans IVEG pour chaque champ concerné sous forme de « Défaut cultural » (Déf. Cult), tels que présentés dans le tableau ci-dessus. Dans IVEG, la culture déclarée initialement doit apparaître dans la colonne Prod. Se référer à

l'annexe 38 - Traitement des dossiers en changement de destination, de la présente procédure pour les codes à saisir comme défaut cultural et leurs impacts.

Il n'y a aucune modification à effectuer aux superficies assurées lorsqu'il s'agit d'une récupération en maïs fourrager ou en foin de céréales autorisée au préalable par La Financière agricole à la suite de causes de dommages assurables.

## 14.2 Changement de destination du blé

2022-05-09

Se référer à la procédure Céréales, maïs-grain et protéagineuses, section 4.2 Admissibilité, point 1 Cultures, point 1.4 Blé d'alimentation animale et humaine.

## 14.3 Consultation des superficies avec changement de destination

Toutes les superficies saisies dans IVEG sont enregistrées comme volume initial et apparaissent comme telles dans COVP. Pour connaître les dossiers et les superficies concernés par un changement de destination, utiliser les requêtes dans IVEG. Pour ce faire, accéder à l'application « Produire les requêtes IVEG » (RVEG) dans les applications Web des sections ASRA et ASREC et utiliser la requête « Liste des clients dont un défaut cultural est saisi dans IVEG ». Il est également possible de spécifier le code de défaut cultural voulu.

# 15 REFUS OU IMPOSSIBILITÉ D'OBTENIR LA DÉCLARATION AU 1ER SEPTEMBRE

### (2020-05-11)

Dans le cas où au 1<sup>er</sup> août de l'année d'assurance, le client n'a pas fait sa déclaration et que le centre de services a effectué un certain nombre de tentatives infructueuses de contacter le client, mais que nous n'obtenons pas sa déclaration ou qu'il refuse de la faire, une lettre l'informant des conséquences possibles doit lui être transmise. Voir la procédure ASRA, section 4 - Exclusion, annexes 8 ou 8A ainsi que la procédure générale ASREC, annexe 23 - Lettre de déclaration de votre volume assurable (RecGenA23). Si le client est adhérent aux deux programmes, deux lettres doivent lui être adressées.

Suite à l'envoi de l'annexe 23, si le centre de services est toujours sans réponse de l'assuré, les actions à poser sont les suivantes :

### Avant le 1er septembre

L'assuré contacte son centre de services. La déclaration IVEG est réalisée et les unités assurables sont modifiées ainsi que les cotisations (à la hausse ou à la baisse). Advenant un avis de dommages, l'assuré sera indemnisé en fonction des unités assurables déclarées à l'IVEG.

### Après le 1er septembre

Dans le cas où les unités assurées au certificat sont inférieures aux unités réellement cultivées :

- L'assuré doit être indemnisé sur la base des unités réellement cultivées.
- Ajustement de la cotisation en fonction des superficies réellement cultivées.

Dans le cas où les unités assurées au certificat sont supérieures aux unités réellement cultivées :

- L'assuré doit être indemnisé sur la base des unités réelles cultivées.
- Aucun remboursement de cotisation

Dans le cas où l'assuré ne contacte pas son centre de services, aucune intervention supplémentaire à effectuer avant la campagne IVEG subséquente et le client est assuré selon le certificat d'assurance émis. Ces unités sont également reportées pour l'année d'assurance suivante au certificat.